# 将数据添加到工程中

教程摘要

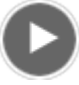

- 视频长度: 1:32
- 此视频使用 ArcGIS Pro 1.3 创建。

使用 [ArcGIS](http://www.arcgis.com/) Pro,可以通过添加本地存储或在线资源共享的数据创建地图和场景,如 ArcGIS Online 或 Living Atlas of the World。GIS [工程需要多种不同类型的数据,了解如何有效整合这些数据非常重要。](http://links.esri.com/living-atlas)

在本教程中,将从 Living Atlas of the World、工程地理数据库和添加到工程的文件夹连接中添加数据。

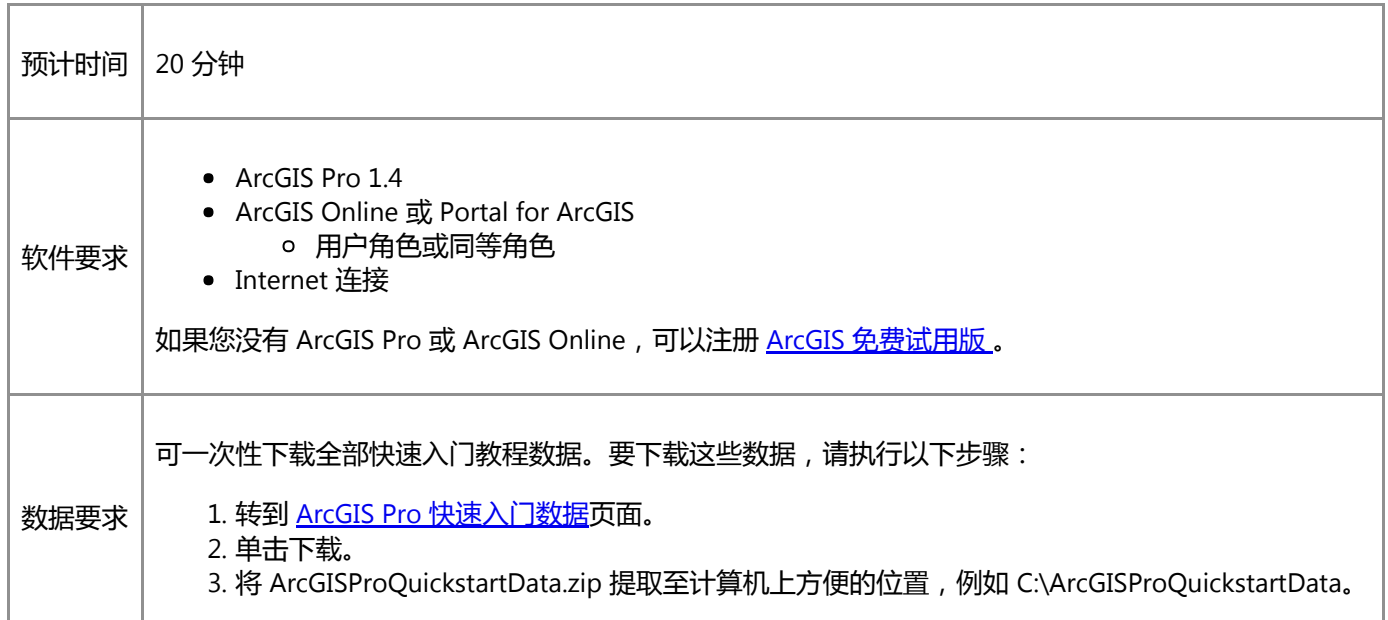

# 打开工程

在本教程中,您将使用 2D 地图和 3D 场景帮助新西兰首都惠灵顿的城市规划组评估洪水的潜在影响。您的数据将包括显 示地貌的山体阴影图层和坡度图层、邻近地区边界和建筑物,以及显示极端天气下易受洪水影响的区域的图层。

1. 启动 ArcGIS Pro 并根据需要进行登录。

警告:

如果还未下载 ArcGIS Pro 快速入门数据, 请参见上面列出的数据要求。

2. 在起始页的最近工程下方, 单击打开其他工程。

如果已打开工程,单击快速访问工具栏上的打开 2 并进行第 4 步。

3. 在打开页的打开下方, 单击计算机, 然后单击浏览 ....

注:

4. 在打开工程对话框中, 浏览至 Add\_data\_to\_a\_project.aprx 并单击确定。

该文件将位于同名的教程数据文件夹中,例如 C:\ArcGISProQuickstartData\Add\_data\_to\_a\_project。

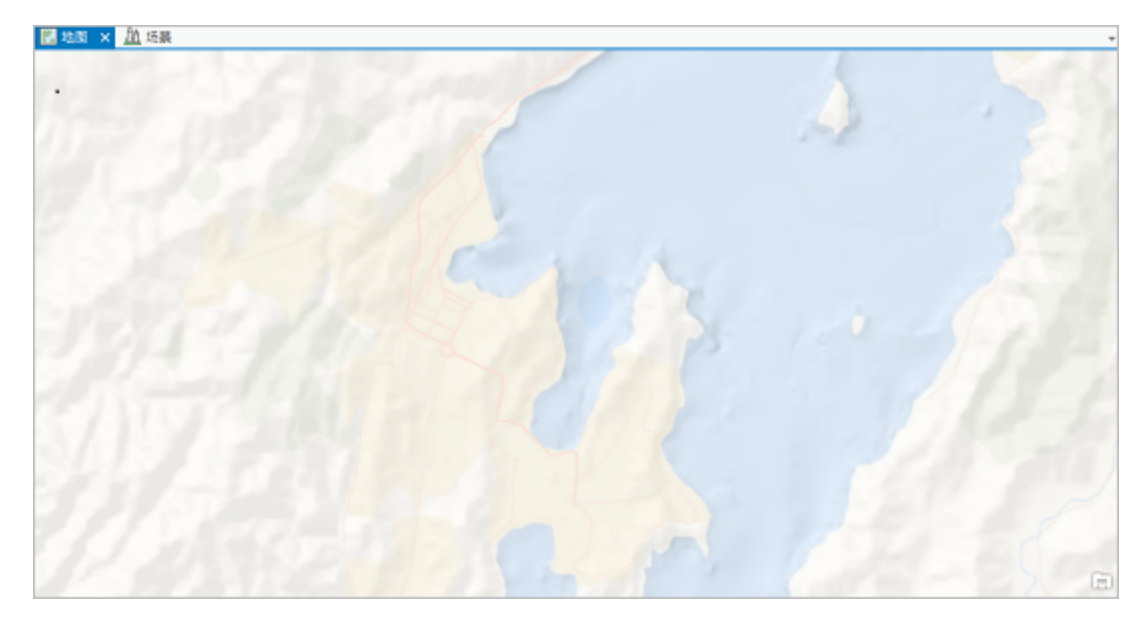

工程将打开一张以新西兰惠灵顿为中心的地图。地图是 Oceans 底图,是 ArcGIS Pro 中可用的默认底图之一。工 程还包含 3D 场景。

# 从 Living Atlas of the World 中添加数据

工程的其中一个高质量数据源即为 Living Atlas of the World。其中包含即用型地图和图层的集合,并且涵盖数百个主 题。要成为 Living Atlas 的一部分,需要由委员会推荐、审核并批准项目。您将搜索山体阴影图层的 Living Atlas,并将 其添加到地图以突出显示 terrain 地貌。

### 注:

如果您未使用 ArcGIS Pro 帐户登录到 ArcGIS Online, 将无法访问 Living Atlas of the World。您可以继续余下 的教程,但您的地图看起来会与教程结果略有不同。

1. 在工程窗格顶部, 单击门户。

门户选项卡下共有四个可添加数据的集合:

- 。我的内容 <sup>8</sup> 地图、图层和其他已添加到组织的项目
- 群组 第 您所在群组中共享的项目
- 所有门户 - 在 ArcGIS Online 上公开共享的项目和您自己的组织中共享的项目
- o Living Atlas <sup>(2)</sup> 在 ArcGIS Online 上公开共享的项目子集, 如本部分的介绍内容所述

### 2. 单击 Living Atlas ■。

- 3. 在工程窗格的搜索框中, 输入山体阴影, 并按 Enter 键。
- 4. 在搜索结果列表中, 右键单击 World Hillshade 切片图层 <mark>出</mark> (而非 World Hillshade 地图 4), 然后单击添加至 当前地图

地图随即缩放至新图层范围 - 即整个世界。地图的形状反映了地图投影,该投影以局部比例准确表示新西兰。

5. 根据需要,单击功能区上的地图选项卡。在导航组中,单击上一视图 < 返回至惠灵顿。

6. 在内容窗格中,将 World Hillshade 图层拖动到 Oceans 底图图层的下方。

Oceans 底图是半透明的,因此 World Hillshade 图层透过该底图显示以增加 terrain 的可见性。可以在内容窗格中 关闭并打开 World Hillshade 图层以查看区别。

### 从地理数据库添加数据

每个 ArcGIS Pro 工程都具有其自己的地理数据库。工程地理数据库便于存储工程中使用的空间数据。在该工程的工程数 据库中有两个要素类:一个表示惠灵顿建筑物覆盖区,另一个表示郊区边界。将这些要素类作为图层添加至您的地图。

1. 在工程窗格的顶部,单击工程并浏览至数据库 > Add\_data\_to\_a\_project。

Add\_data\_to\_a\_project 地理数据库包含两个要素类:

- Building\_Footprints
- Suburb\_Boundaries
- 2. 右键单击 Suburb\_Boundaries , 然后选择添加至当前地图 <sup>上</sup>。

郊区图层将添加到地图中,并在内容窗格中列出。

提示:

还可以通过将数据从工程窗格拖放到地图来添加图层。

3. 在内容窗格中, 右键单击 Suburb\_Boundaries, 然后单击缩放至图层 Q. 以查看图层中的所有要素。

郊区面的单色填充颜色可阻止您查看下方的图层。您将更改符号填充颜色和轮廓。

- 4. 在内容窗格中,单击 Suburb Boundaries 下的符号以打开符号系统窗格。
- 5. 在符号系统窗格中, 单击格式化面符号下的属性。
- 6. 在符号选项卡 的外观下, 将颜色更改为无色。
- 7. 将轮廓颜色更改为灰色 50%,并将轮廓宽度更改为 2 磅。单击窗格底部的应用。

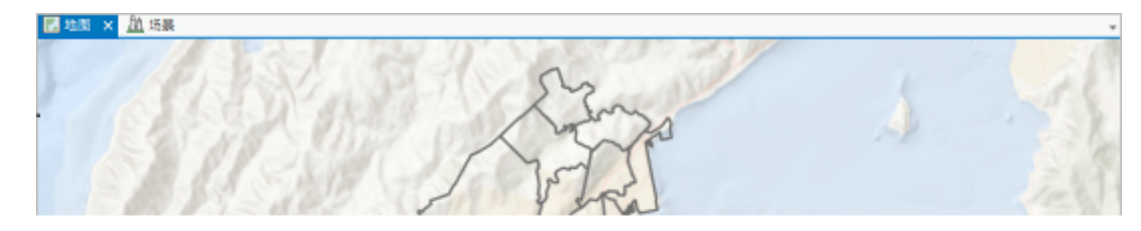

提示:

要了解有关符号系统的详细信息,请尝试使用此 ArcGIS Pro 快速入门教程:[符号化地图图层。](http://pro.arcgis.com/zh-cn/pro-app/get-started/symbolize-your-data.htm)

# 通过文件夹连接添加数据

将数据添加到工程的另一种方法是使用文件夹连接。文件夹连接使您可以访问存储于计算机或网络驱动器中的空间数 据。快速入门教程数据包含具有显示惠灵顿洪水风险区的 shapefile 的文件夹。您将连接到该文件夹并将洪水风险图层添 加至您的地图。

- 1. 单击功能区上的插入选项卡。在工程组中, 单击添加文件夹 2.
- 2. 在添加文件夹连接对话框中, 浏览至快速入门教程数据文件夹。单击 Flood\_Zone, 然后单击确定。

文件夹连接将添加到工程窗格。

- 3. 在工程窗格中, 浏览至文件夹 > Flood\_Zone。右键单击 Flood\_Zone\_Wellington.shp, 然后单击添加至当前地图 。
- 4. 在内容窗格中, 单击 Flood Zone Wellington 符号。
- 5. 在符号系统窗格中,单击格式化面符号下的库。

将查找表示洪水区的蓝色符号。

- 6. 在符号系统窗格中,在搜索框内单击并输入 blue。按 Enter 键。
- 7. 在搜索结果中,单击 Blue (Bright)。

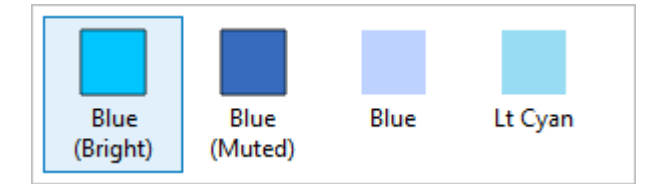

在地图上,图层将使用新符号进行更新。并显示惠灵顿存在洪水风险的区域。

- 8. 关闭符号系统窗格。
- 9. 在内容窗格中,确认已选择 Flood\_Zone\_Wellington 图层。
- 10. 在功能区的要素图层下, 单击外观选项卡。在效果组中, 将图层透明度 1 更改为 20%, 然后按 Enter 键。
- 11. 在快速访问工具栏中, 单击保存 品 以保存工程。

# 在 3D 模式下显示数据

将在 3D 场景中查看数据, 以便更好地可视化惠灵顿的特阿罗郊区所面临的潜在洪水影响, 此地区是受洪水区影响最严 重的邻域。工程中已存在 3D 场景,但只包含地形底图。将洪水区图层复制并粘贴到场景中。

- 1. 在内容窗格中, 右键单击 Flood Zone Wellington 图层, 然后单击复制。
- 2. 单击场景视图选项卡以激活场景。

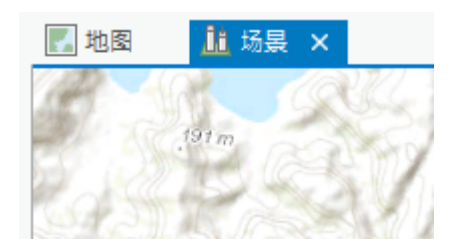

- 3. 在内容窗格中,右键单击绘制顺序下的场景 44, 然后单击粘帖。 图层随即添加到场景。将添加建筑物覆盖区图层和坡度图层。
- 4. 单击功能区上的地图选项卡。在图层组中, 单击添加数据 \*\*

注: 可从工程窗格或功能区中添加数据。不存在最佳做法,这只是喜好问题。

5. 在添加数据对话框上, 浏览至工程 > 文件夹 > Add\_data\_to\_a\_project。

6. 单击 BuildingFootprints.lyrx 选择它。按住 Ctrl 键并单击 Slope.lyrx 将其同时选中。单击确定。

这两个图层随即添加到场景中。您可以使用书签进一步查看受洪水区影响的建筑物并了解特阿罗郊区的坡度和洪 水之间的关系。

### 注:

图层文件(.lyrx) 存储图层属性,如符号系统和源数据集的路径。不会存储其自己的空间几何或属性。只 要其引用的数据集可访问,便可像其他空间数据一样将其添加至地图。BuildingFootprints 图层文件的源 数据是工程地理数据库中的 Building\_Footprints 要素类。Slope 图层文件的源数据是存储在工程文件夹 中的坡度栅格数据集。

7. 在地图选项卡的导航组中, 单击书签 14 下拉菜单, 然后单击 Flood View 1。

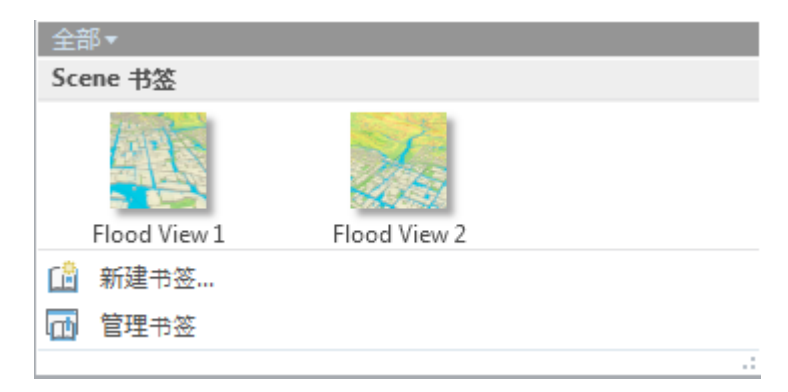

场景缩放至第一个书签。如果发生洪水,可能会对大道两侧的建筑物造成破坏。

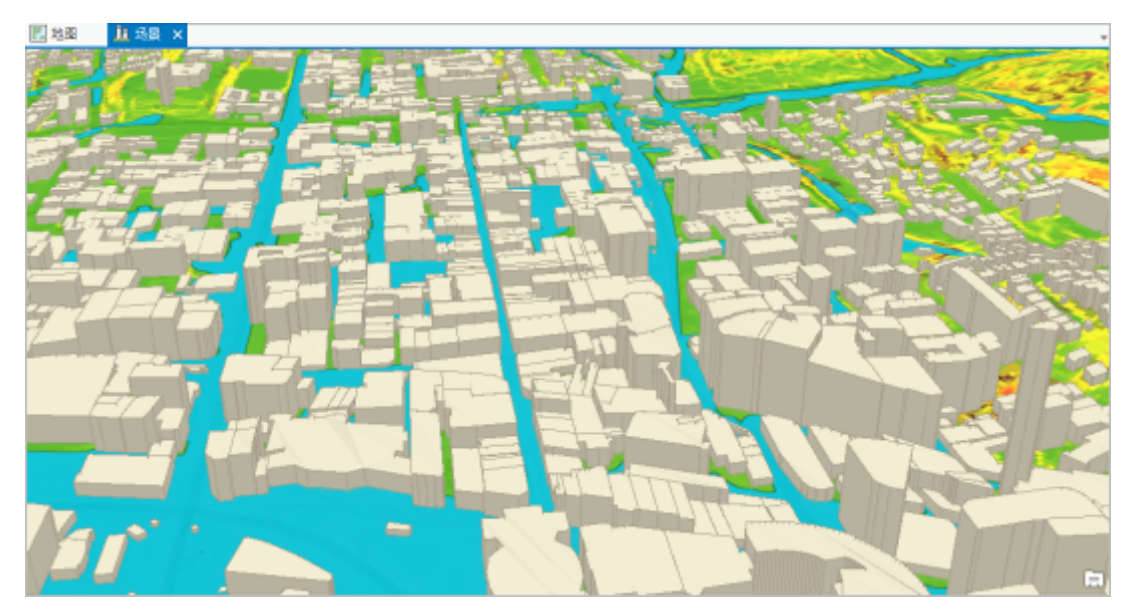

8. 再次单击书签 1: 然后单击 Flood View 2.

该视图显示洪水如何沿地表流动。使用地图选项卡上的浏览工具 ·● 围绕特阿罗郊区进行平移、缩放、旋转和倾 斜。您可能希望在洪水可能造成其他损失的地区创建新书签[1]。

9. 在快速访问工具栏中, 单击保存按钮 60 以保存工程。

您需要为许多工程搜索相关数据以完成制图和分析。如果 Living Atlas of the World 不符合特定需求, 请尝试将您的搜索 展开至所有门户 . 还可以尝试 [ArcGIS](https://opendata.arcgis.com/) Open Data;它会提供来自不同组织的开放型访问数据,这些数据是经过筛选 后要在 ArcGIS Online 上共享的权威数据。

# 相关主题

- ArcGIS Pro [快速入门教程](http://pro.arcgis.com/zh-cn/pro-app/get-started/pro-quickstart-tutorials.htm)
- Add layers and layer [packages](http://pro.arcgis.com/zh-cn/pro-app/help/mapping/map-authoring/add-layers-to-a-map.htm) to a map